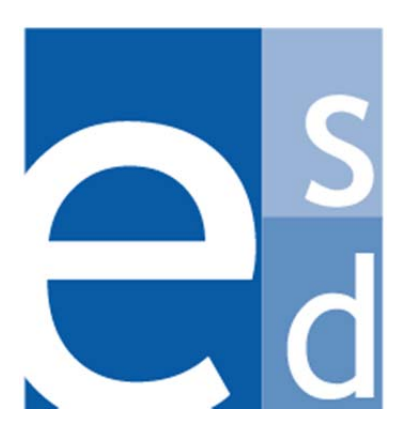

**Education Solutions Development, Inc.** 

# **APECS Navigation:**  *Business Systems Getting Started*  Reference Guide

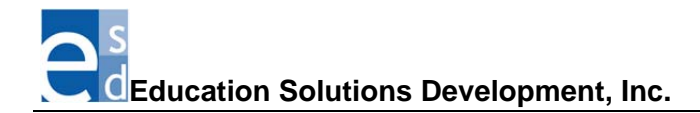

# **What's Inside**

The information in this reference guide explains everything you need to know about how data is organized on Business System screens and how you can display and navigate screens. Also included are instructions for performing basic system tasks, such as changing the fiscal year and printing reports.

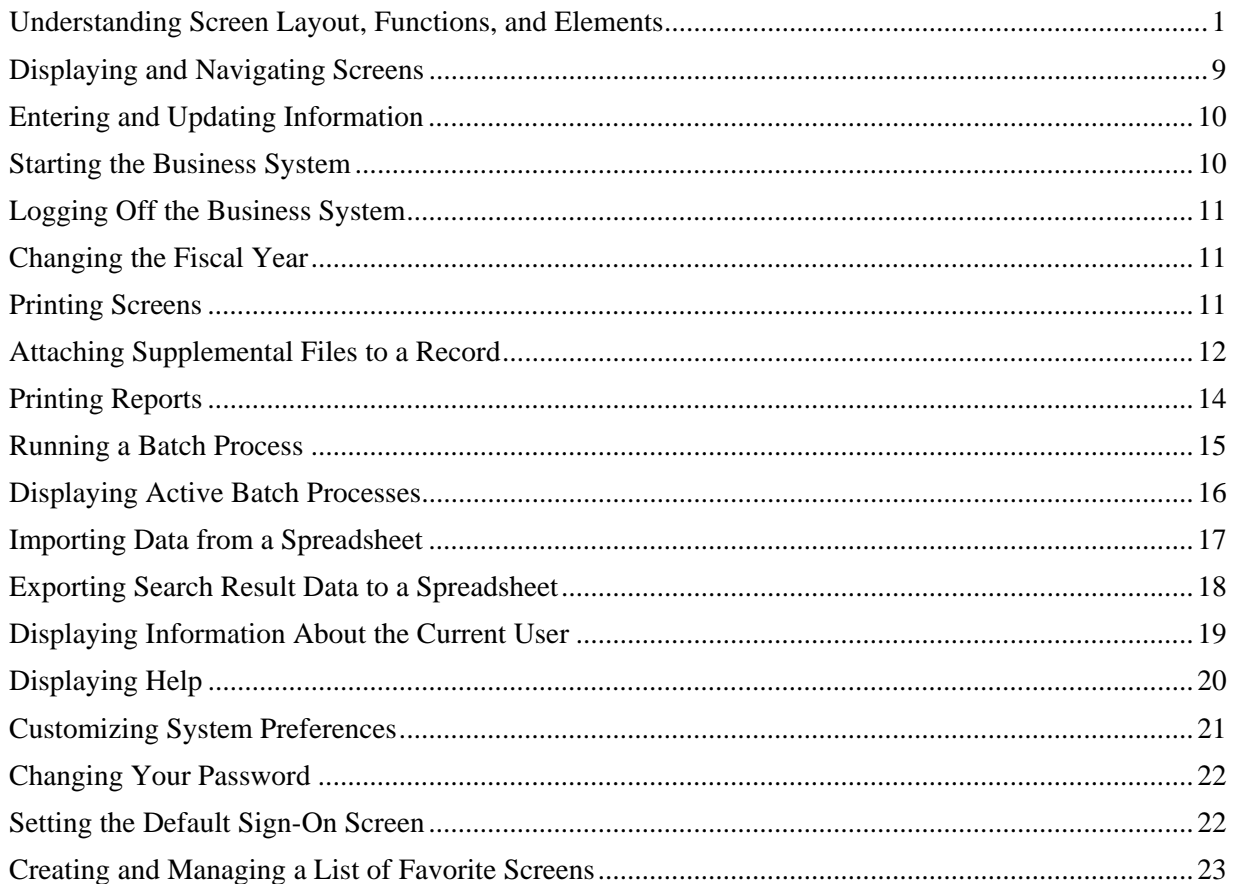

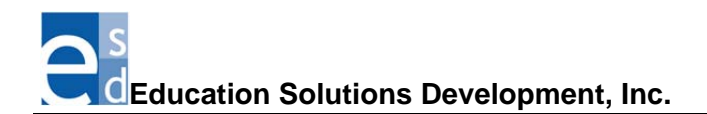

# **Understanding Screen Layout, Functions, and Elements**

#### **Screen Header**

The top area of the screen is called the screen header. Here you can see basic information that lets you know which record is displayed and which year you are signed on. Many screens also include a search box field in the screen header so you can easily search for and display a different record on the current screen without having to redisplay the Search screen. In the example below, information for the vendor Discovery Books is displayed.The header information varies according to which Business System you are using and the type of information you are displaying.

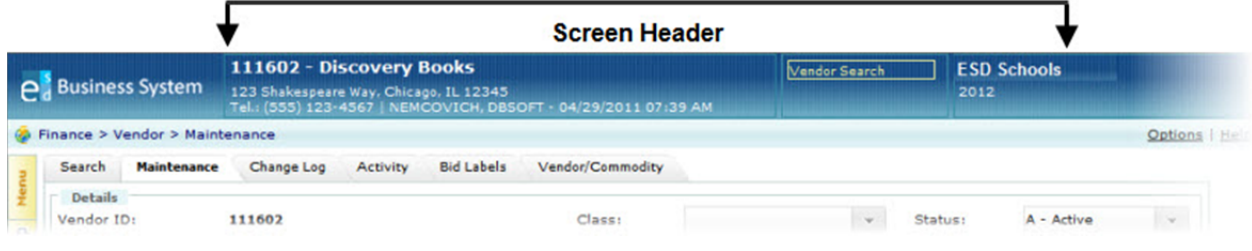

#### **Breadcrumb Trail**

The Business System lets you know "where you are" in the menu structure by displaying a breadcrumb trail that appears horizontally below the header. The breadcrumb trail displays the name of the current screen and shows where you are in the menu structure. In the example below, the breadcrumb trail is **Finance > Vendor > Maintenance**.

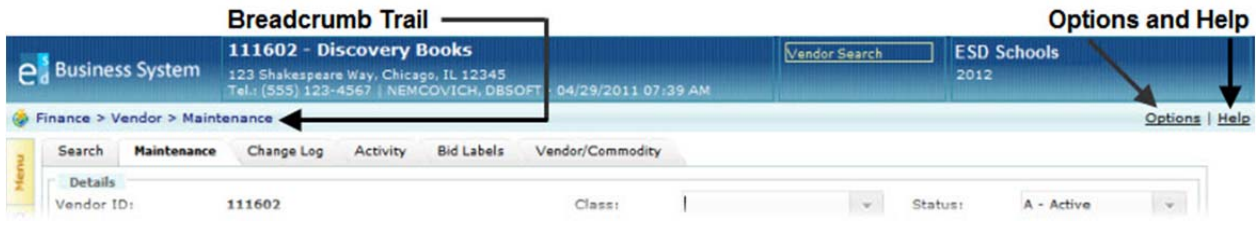

The greater than sign (>) separates each level of the menu structure, so that you can see the path you have taken to arrive at the screen. For example, the following breadcrumb trail indicates that you are currently viewing the Additional Information screen, which belongs to the Employees Profile category of Human Resources screens:

#### **HR / Payroll> Employees > Profile > Additional Info**

Two functions are provided to the right of the breadcrumb trail:

- Click **Options** to display the basic user information for the person who is currently signed on to the system, such as name, ID, and the last time this user signed on. The Options window also provides the capability to set the currently displayed screen as the default and to change your password. Refer to "Displaying Information About the Current User," "Setting the Default Sign-On Screen," and "Changing Your Password."
- Click **Help** to display the help information for the current screen. The help information includes a table that lists and describes all the screen fields. Refer to "Displaying Help."

### **Menu and Function Icons**

Use the **Menu and function icons** that are displayed vertically on the left side of the screen to select the systems, screens, and functions you need to use.

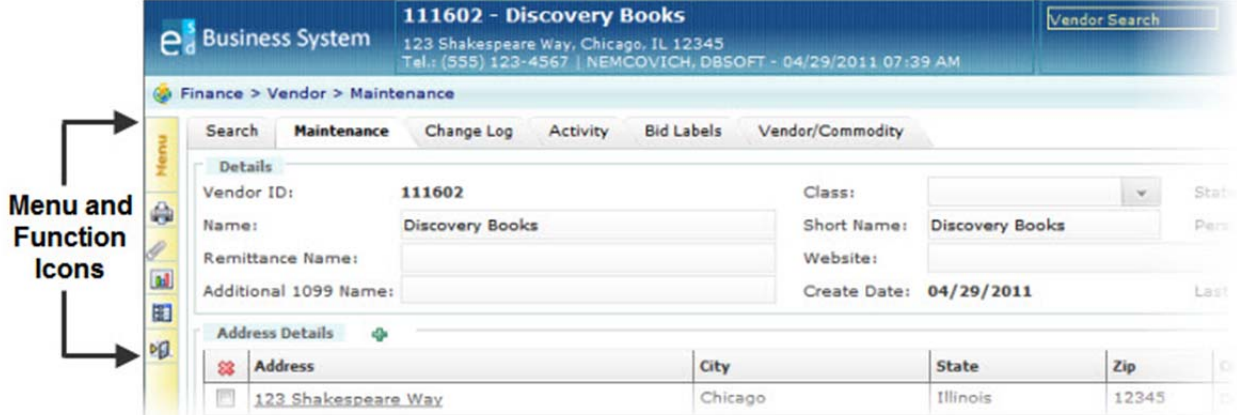

Slide the cursor over each icon to display its function. The following table describes the function of each icon.

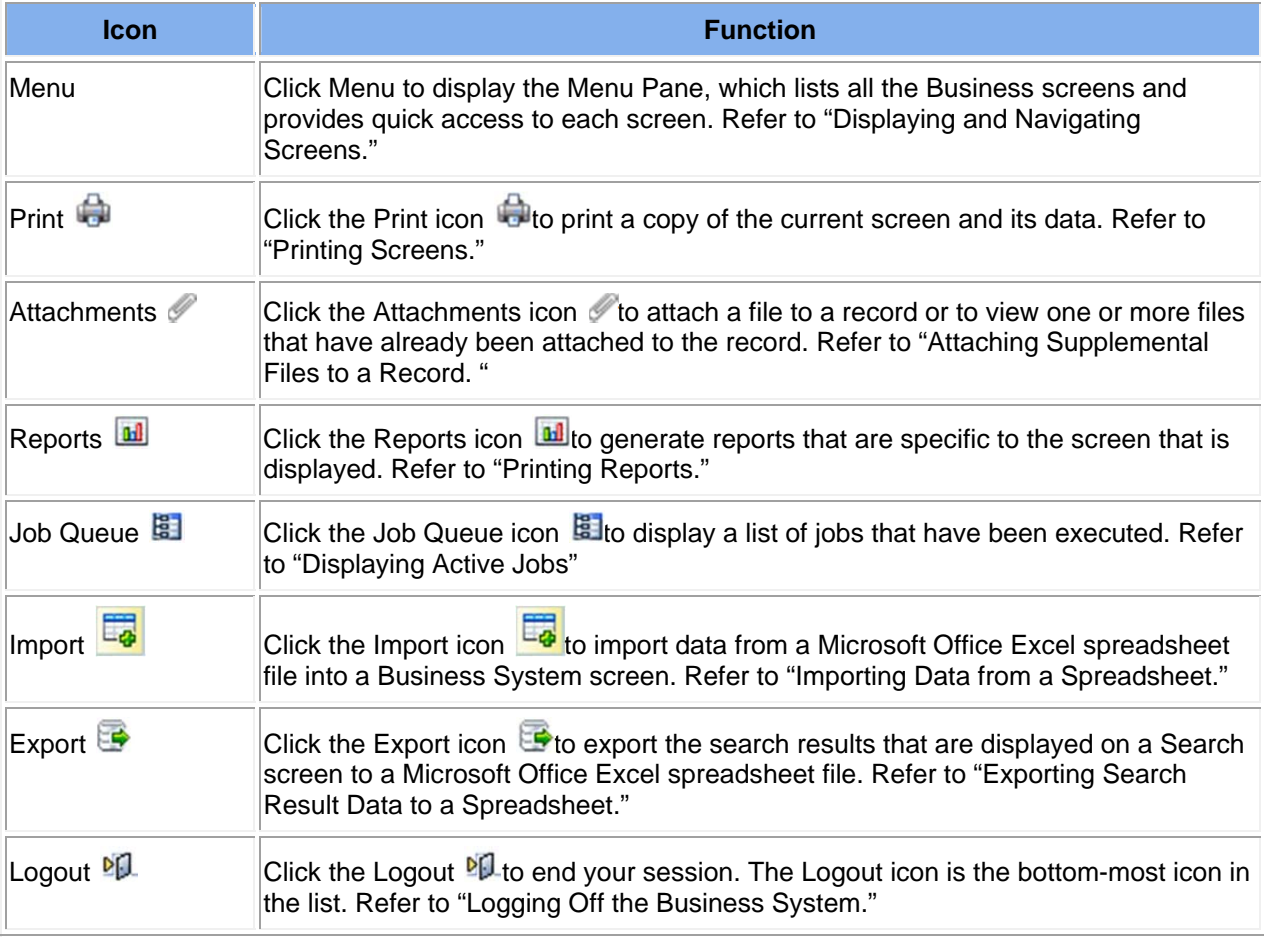

### **Screen Tabs**

When you display a screen that belongs to a category of several screens, such as Vendor or Employees, the Business System displays **tabs** across the top of the screen so you can easily move from screen to screen within the same category by simply clicking each tab.

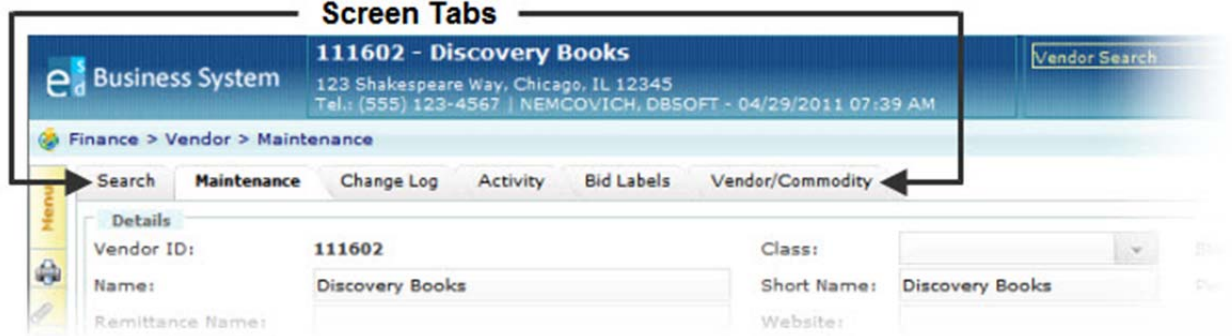

In the example above, the Finance >Vendor >Maintenance screen is displayed. To display other types of information about the vendor named Discovery Books (such as the change log or activity),click the appropriate tab (Change Log, Activity, Bid Labels, or Vendor/Commodity). Click the Activity tab to display the Activity screen, for example. Refer to "Displaying and Navigating Screens" for instructions on using tabs and the menu pane to navigate screens.

### **Data Fields**

The **data fields** (such as Class, Status, Name, and Short Name, as seen in the below example) make up the bulk of every screen. To move from field to field on any screen, use the mouse or press the Tab key. You can press Shift-Tab to move backwards.

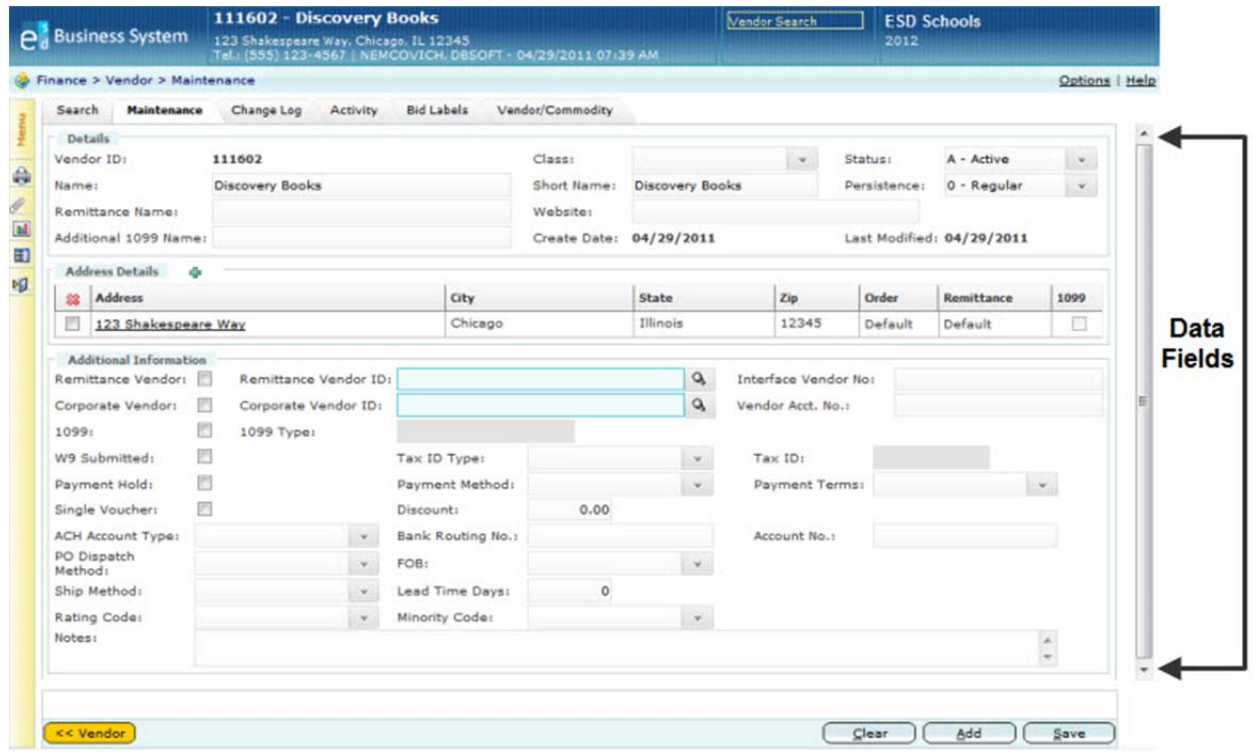

To enter, change, or delete information, move the cursor to the appropriate field and type the information. To change existing information, you can type over the existing data. And to delete information, use the Delete key. To delete the entire record, click the Delete button that appears at the bottom of the screen. Refer to "Entering and Updating Information."

### **Action Buttons**

**Action buttons** appear at the very bottom of each screen and enable you to perform a certain type of action.

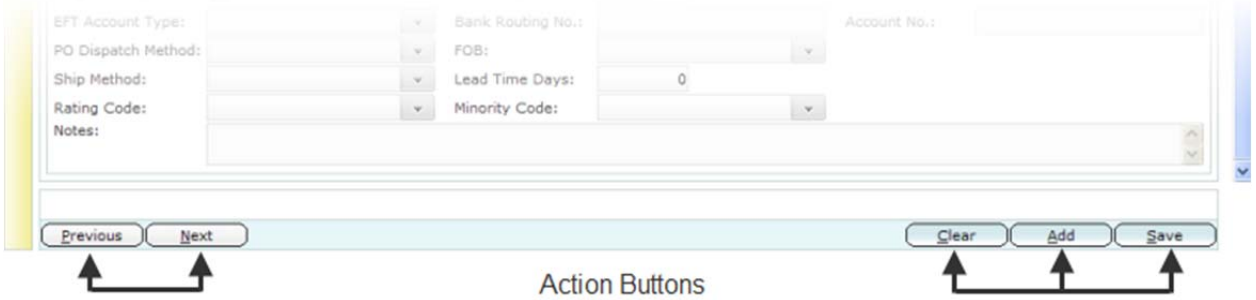

Although the buttons vary by screen, the following appear on most Business System screens:

- Click **Back** to return to the previous screen. *You cannot use your web browser's Back button to return to the previously displayed screen.* For example, if you display the Job and Payment Details screen from the Job and Payment Summary screen, then you can click the Back button to redisplay the Summary screen.
- Click **Clear** to undo any changes you have made on the current screen. The system displays a message asking if you want to save changes first. Be sure to click No if you do not want the system to maintain the changes entered.
- Click **Save** to save the information you have entered or to save any changes you have made. When you click Save, the system validates what you entered or changed. The system displays a message at the bottom of the screen if you do not enter all the required fields and if you enter anything in the wrong format so that you can correct your entries.
- Click **Delete** to remove a record from the database.

When you display a screen for which more than one record exists, the system includes the Previous and Next buttons on the bottom left of the screen:

- Click **Next** to display the following record on the same screen.For example, if you are looking at the Job and Payment Details screen for an employee who works more than one job position, then you can click Next to display the next Job and Payment record for that same employee.
- Click **Previous** to display the preceding record on the same screen.

#### **Paging Arrows**

When you perform a search and more records meet the search criteria than can fit on the screen, the system provides paging arrows  $\blacksquare$  and page numbers in the bottom right of the screen:

- $\bullet$  Click to display the first page.
- Click  $\parallel$  to display the very last page.
- Click to display the previous page.
- $\bullet$  Click to display the next page.
- Click an underlined page number to display a particular page.

### **Fields, Elements, and Icons**

The following table lists and describes the different types of data fields, screen elements, and icons:

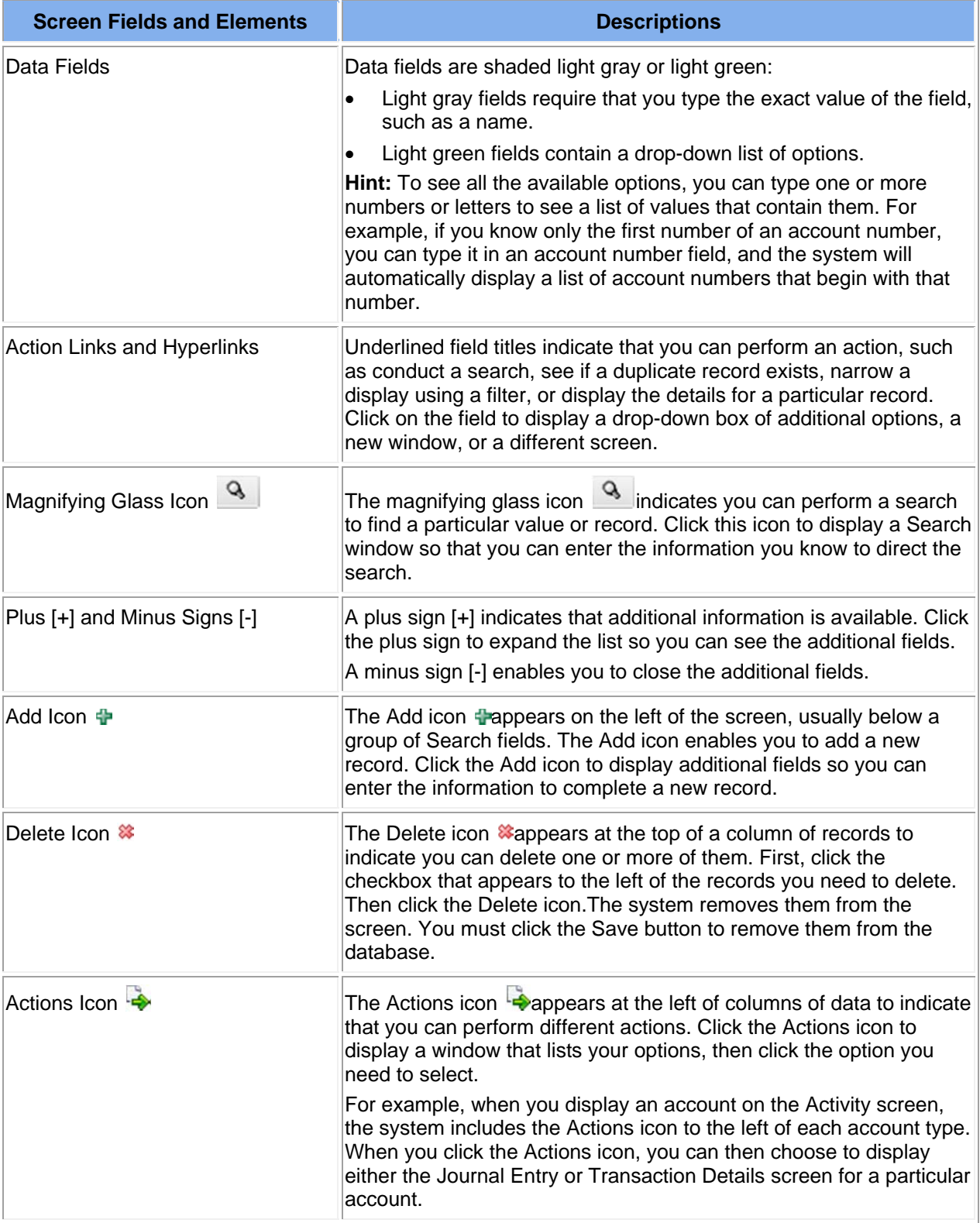

*continued* 

Fields, Elements, and Icons (continued)

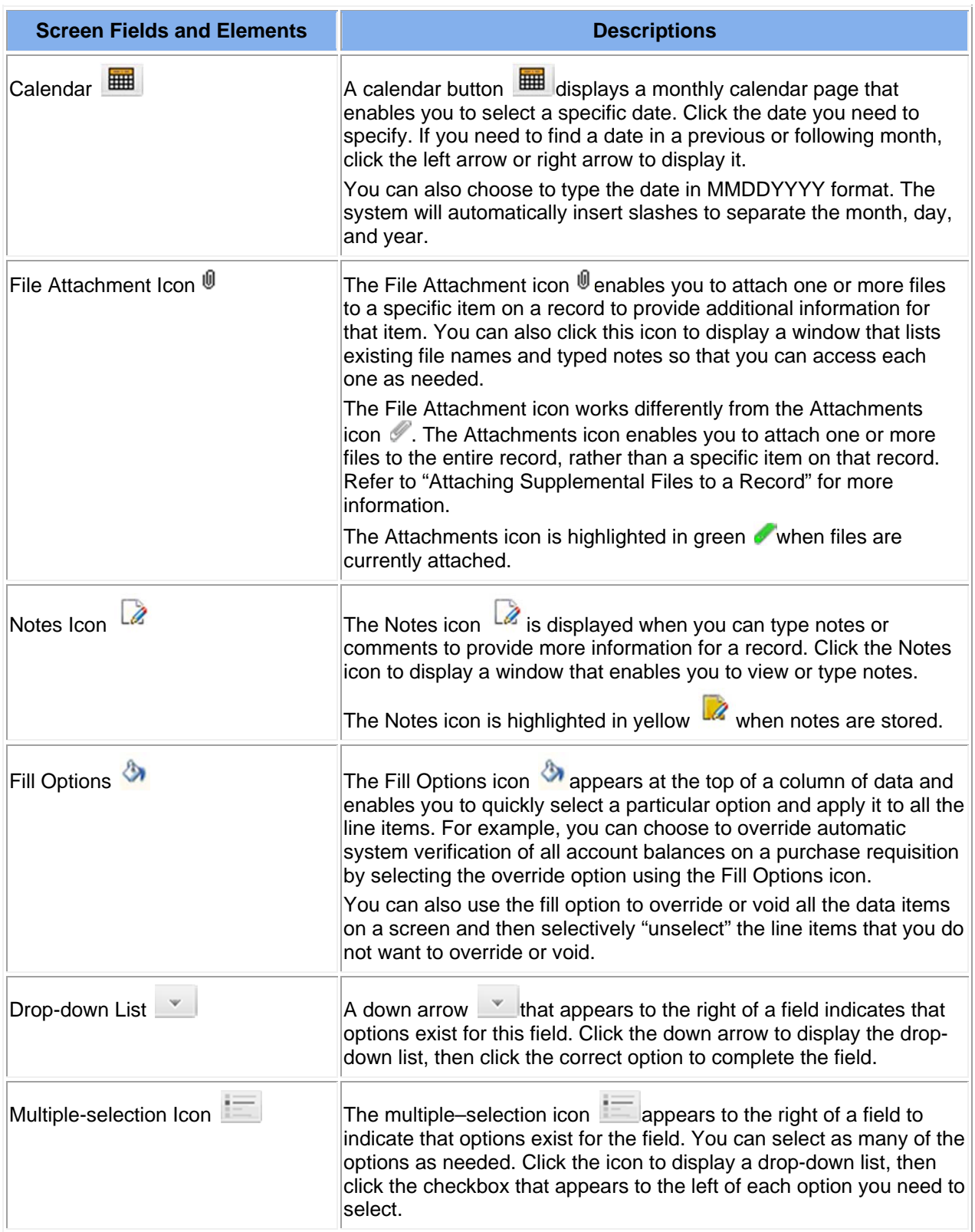

*continued* 

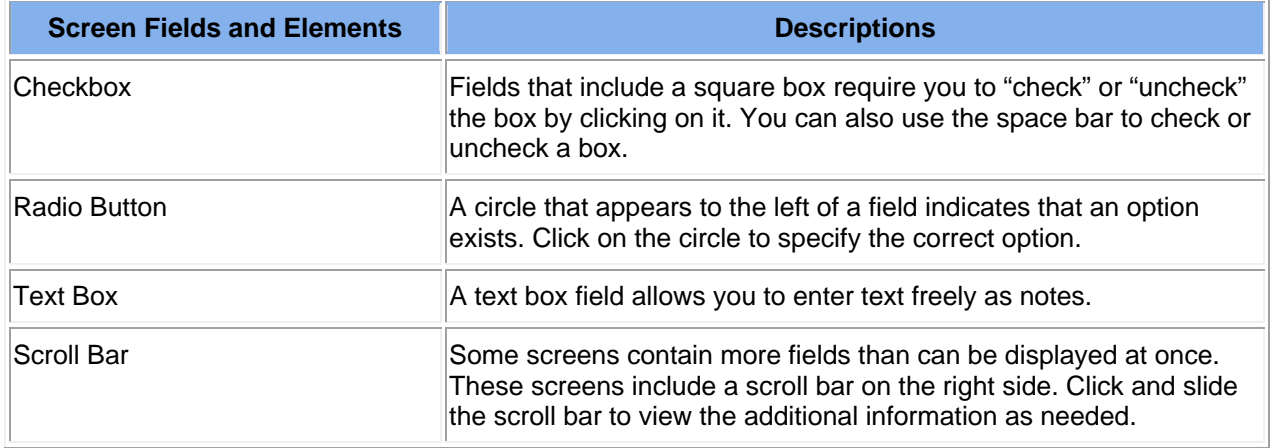

Fields, Elements, and Icons (continued)

# **Displaying and Navigating Screens**

You display and maintain Finance, Human Resources, and Payroll records using a series of screens on which you can view, enter, change, or delete information. To navigate from screen to screen, use the Menu Pane and the screen tabs.

### **Using the Menu Pane**

Click the **Menu button** (on left side of the screen) to display the **Menu Pane**, which lists all the Business screens. The Menu Pane serves as your primary gateway to all the Business screens. Most screens are grouped into categories. For example, the Primary Information screen is one of nine screens in the Employees Profile category in the Human Resources System.

To display a list of all the screens that belong to a particular category, click the plus sign [+] that appears to the left of the category name to expand it. For example, when you click the plus sign by Position Control, the system displays the names of the five Position Control screens (Details, Benefit Details, Budget Details, Incumbent Details, and Audit Trail) below. To close the list of screens for each category, click the minus sign [-] that appears to the left of the category name. To display a particular screen, simply click the screen name on the Menu Pane. The **breadcrumb trail** (below the screen header) displays the name of the current screen and shows the series of links you went through to get there so you know where you are in the menu structure. Here's an example:

#### **HR / Payroll > Employees > Profile > Primary Info**

The greater than sign (>) separates each level of the menu structure, so that you can see the path you have taken to arrive at this screen. In this example, the breadcrumb trail indicates that you are currently viewing the Primary Information screen, which belongs to the Employees Profile category of Human Resources System screens.

### **Using Screen Tabs**

When you display a screen that belongs to a category of several screens, such as Employees or Position Control, the system displays tabs across the top of the screen so that you can easily move from screen to screen within the same category. Tabs appear below the breadcrumb trail and look like tabs on a file folder.

To display another screen within the same category, click the appropriate tab.

Refer to "Understanding Screen Layout, Functions, and Elements" for descriptions of screen areas and functions. Refer to "Entering and Updating Information" for instructions on how to enter and update information in data fields.

# **Entering and Updating Information**

You maintain Finance, Human Resources, and Payroll records by entering, changing, and deleting information in the data fields of Business System screens by doing the following:

- **To move from field to field on any scr**een, use the mouse or press the Tab key. You can press Shift-Tab to move backwards.
- **To enter, change, or delete information,** move the cursor to the appropriate field and type the information. Some fields provide options that enable you to select a value from a drop-down list. To change existing information, you can type over the existing data or select another value from a dropdown list. And to delete information, use the Delete key. To delete the entire record, click the Delete button that appears at the bottom of the screen.
- **To save the information you have entered or to save any changes you have made**, click the Save button. When you click Save, the system validates what you entered or changed. The system displays a message at the bottom of the screen if you do not enter all the required fields and if you enter anything in the wrong format so that you can correct your entries.
- **To undo any changes you have made**, click the Clear button.

# **Starting the Business System**

Use this procedure to start the Business System, including the Finance, Payroll, and Human Resources systems.

#### **Before You Begin**

Be sure you have an Internet connection on your computer.

#### **Procedure**

Do the following to start the Business System:

- 1. Start your internet browser.
- 2. Enter the web address assigned to your institution, and press Enter: The Welcome screen is displayed. This screen lists all the ESD systems available to your institution.
- 3. Click Business to start the Business System. The Sign-In dialog box is displayed.
- 4. Enter your User ID and Password, then click Sign-in. The system displays a screen designated for you. You will automatically be signed onto the current year.
- 5. Use the Menu button to select the function or screen you need to display.

# **Logging Off the Business System**

Use this procedure to end your session and log off the system.

#### **Before You Begin**

Be sure you have saved any new information or changes.

#### **Procedure**

To end your session, click the Logout icon  $\mathbb{P}$ . The Logout icon is the bottom-most icon on the left of the screen.

The system ends your session and redisplays the Sign-in dialog box.

## **Changing the Fiscal Year**

Use this procedure to change to a different fiscal year than the one you are currently signed onto.

### **Before You Begin**

When you first start the Business System, you will be signed on to the current year. Be sure your security level enables you to sign on to a different fiscal year.

#### **Procedure**

Do the following to sign on to a different fiscal year:

- 1. Click the underlined fiscal year that appears in the top-right corner of the screen. The system displays a drop-down box that lists all the valid years.
- 2. Click the appropriate year to sign on to that fiscal year.

The system displays the year that you selected as the current fiscal year.

# **Printing Screens**

Use this procedure to print a copy of any displayed screen.

#### **Before You Begin**

Display the screen and record you need to print.

#### **Procedure**

Do the following to print a copy of a displayed screen:

- 1. Click the Print icon  $\blacksquare$ , which appears on the left side of the screen under the Menu button. The system displays the Print dialog box, which allows you to select a printer and print preferences.
- 2. You will need to print the screen in landscape mode instead of portrait to ensure the entire screen is printed. Click the Preferences button, then select the Printing Shortcuts tab. In the Orientation field, select Landscape and click OK.
- 3. Click Print to print the screen.

# **Attaching Supplemental Files to a Record**

Use this procedure to attach supplemental files **to a particular record** using the Attachments icon  $\mathscr{P}$ . You may need to attach word processing files, spreadsheets, or images to provide additional information for a particular record. You can also use this procedure to open and review a file that is attached to a record or to delete an attachment.

Some screens also enable you to attach one or more files **to a specific item on a record.** The File Attachment icon  $\mathbb{Q}$  appears on screens that provide this feature. Click the File Attachment icon  $\mathbb{Q}$  to attach a file and to review an existing attachment that is linked to a particular item on the record.

The Attachments icon is highlighted in green when files are currently attached to the record.

### **Before You Begin**

Display the record to which you need to attach a file or review an attached file.

### **Procedure**

Do the following to attach a file or review an attachment:

- 1. Click the Attachments icon  $\mathscr{P}$ , which appears on the left side of the screen under the Menu button. The system displays the Attachments dialog box.
- 2. What do you need to do?

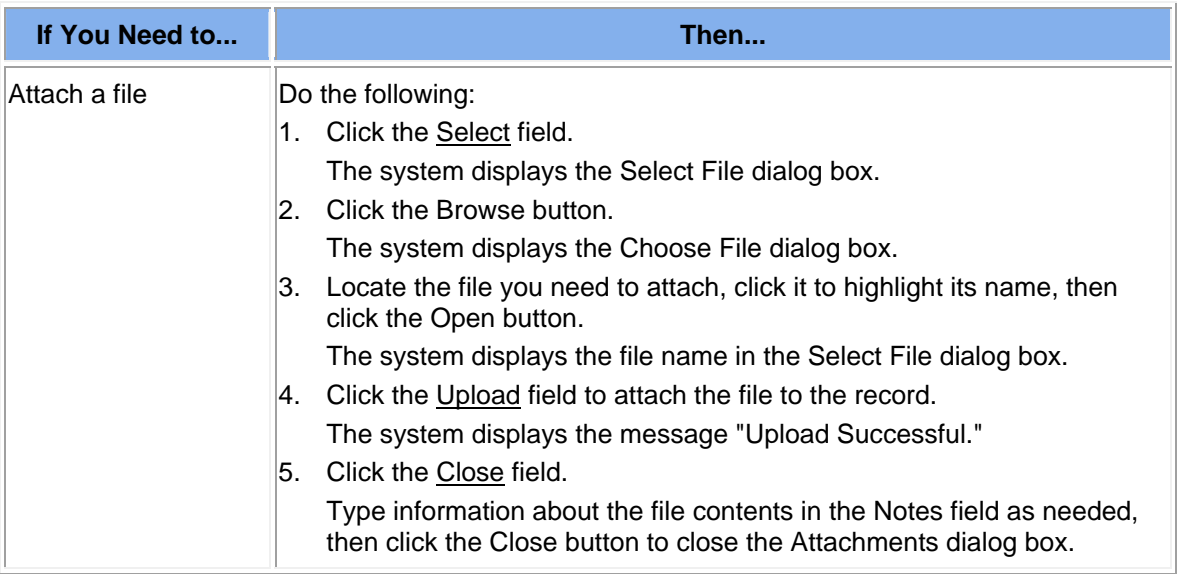

*continued* 

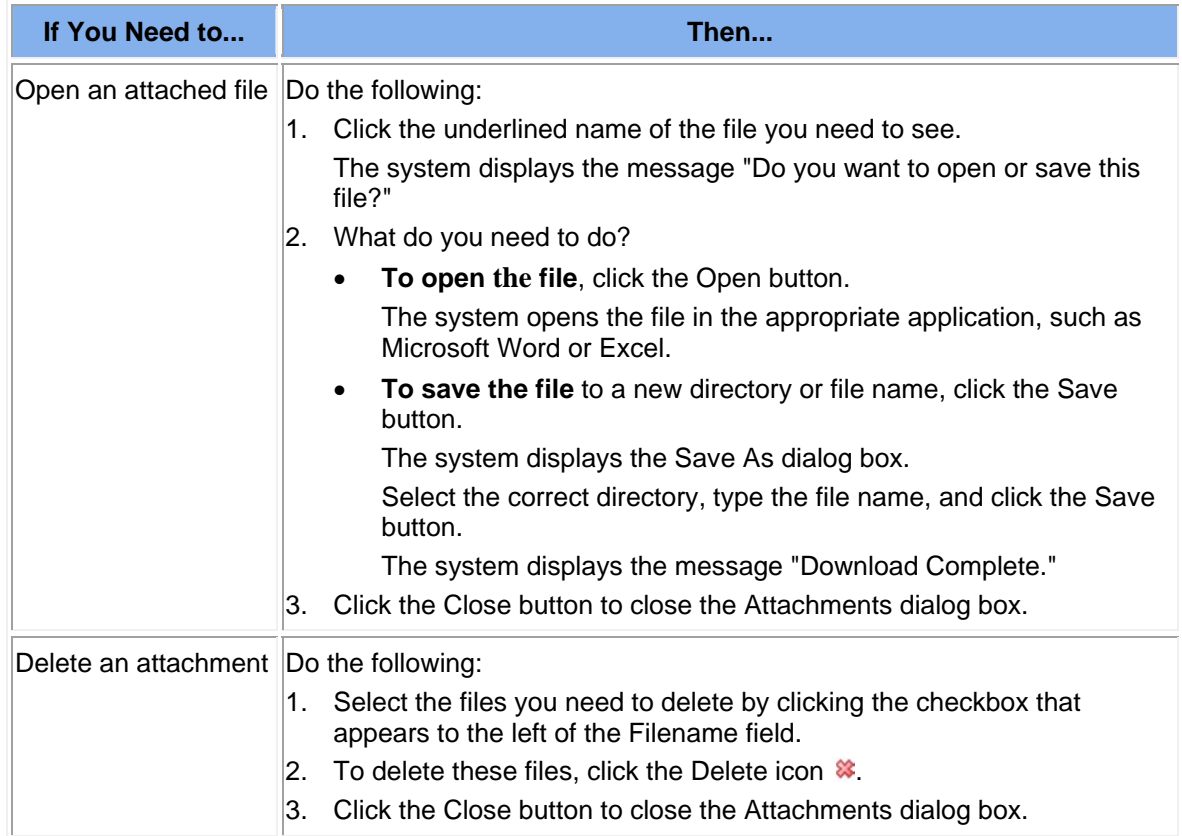

3. If you attached or deleted a file from this record, click the Save button.

# **Printing Reports**

Use this procedure to print a variety of reports that relay the data maintained by a specific screen.

For information about each of the available reports, refer to "Finance System Reports and Processes,""HR/Payroll System Reports and Processes," and "System Administration Reports and Processes" on the documentation wiki.Refer to "Displaying Help" if needed.

#### **Before You Begin**

Display the screen for which you need to generate a report.

#### **Procedure**

Do the following to generate a screen-specific report:

- 1. Click the Reports icon  $\mathbf{u}$ , which appears on the left side of the screen under the Menu button. The system displays the Reports & Processes screen, which lists the reports and processes you can generate.
	- **Reports** are listed in **blue**.
	- **Processes** are listed in **red**.
	- **User-defined reports** are listed in green.

 **Hint:** Click By Module to list the reports and processes by module. Click All to list all reports and processes.

2. Click the name of the report you would like to create.

The system displays a description of the report and entry fields in which you can enter and select information to narrow the scope of the report.

- 3. Select and enter information in the report fields to create the report.
	- To run this report using a previously saved set of parameters, click the Magnifying icon in the Criteria Name field to display a list of saved criteria sets and click the underlined criteria name.
	- **To create and save a new set of parameters for this report**, type a new criteria name and click the Save checkbox.
- 4. Click the Preview button.

The system displays the report in a new window. Using the tools available at the top of this window, you can choose to:

- Page through the online report.
- Change the size of the report.
- Search for a text item within the online report.
- Export the report to a file format you select.
- Print the report.

# **Running a Batch Process**

Use this procedure to select and run a batch process (also known as "batch job"). Many batch processes not only perform data maintenance, but also generate reports. You can choose to save the parameters you use as a report criteria name so there is no need to reenter the same parameters each time you run the process. You can also choose to run the process immediately or to schedule it to run on a regular basis (such as daily, weekly, or monthly) or at a specific date and time.

For information about each of the available processes, refer to "Finance System Reports and Processes,""HR/Payroll System Reports and Processes," and "System Administration Reports and Processes" on the documentation wiki. Refer to "Displaying Help" if needed.

### **Before You Begin**

Be sure the Business System is running.

#### **Procedure**

Do the following to run a batch process:

1. Click the Reports icon  $\mathbf{u}$ , which appears on the left side of the screen under the Menu button.

The system displays the Reports & Processes screen, which lists the reports and processes you can generate.

- **Reports** are listed in **blue**.
- **Processes** are listed in **red**.
- **User-defined reports** are listed in green.

**Hint**: Click By Module to list the reports and processes by module. Click All to list all reports and processes.

2. Click the name of the process you need to run.

The system displays a description of the process and entry fields in which you can enter and select information to customize the batch process.

- 3. Select and enter information in the fields to select the options for this process.
	- **To run this process using a previously saved set of parameters**, click the Magnifying icon in the Criteria Name field to display a list of saved criteria sets and click the underlined criteria name.
	- **To create and save a new set of parameters for this process**, type a new criteria name and click the Save checkbox.
	- **To schedule the process to run on a regular basis or on a specific date and time**, click the Show icon  $\blacksquare$  to reveal the scheduling fields and update them as needed.
- 4. Click the Submit button.

The system displays the job queue ID for the process in the message at the bottom of the screen.

5. Make a note of the queue ID number, then click the Go to Queue button.

The system displays the Job Queue screen. If needed, you can search for the batch process using the Search fields at the top of the screen.

- 6. Review the list of processes and check the Status column to see if the process is complete. You can click the underlined status code for more information if needed.
- 7. If the process generated a report, you can click the underlined report name by the correct queue ID number to display a list of the reports.
- 8. To display the report, click theunderlined output type (such as .PDF, .TXT, or .XLS).
- 9. Use your browser's Print function to print the report if needed.

# **Displaying Active Batch Processes**

Use this procedure to display a list of batch processes that have been executed.

For information about each of the available processes, refer to "Finance System Reports and Processes,""HR/Payroll System Reports and Processes," and "System Administration Reports and Processes" on the documentation wiki. Refer to "Displaying Help" if needed.

#### **Before You Begin**

Be sure the Business System is running.

#### **Procedure**

Do the following to display a list of active batch processes:

- 1. Click the Job Queue icon  $\Box$ , which appears on the left side of the screen under the Menu button. The system displays the Job Queue screen.
- 2. Specify the parameters to narrow the search for the process you need to display, then click the Search button.

The system displays a list of jobs that match the criteria specified.

3. What do you need to do?

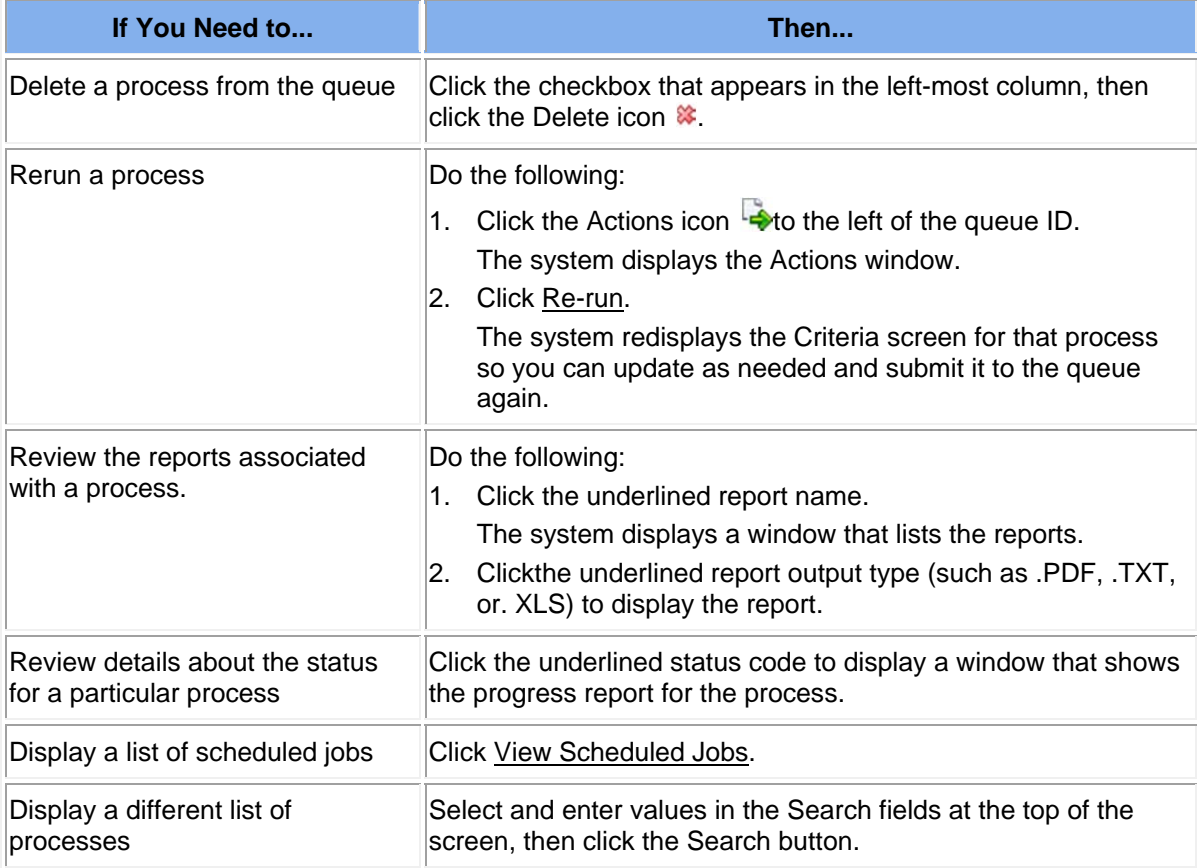

# **Importing Data from a Spreadsheet**

Use this procedure to import data from a Microsoft Office Excel spreadsheet file that has been saved in .CSV (comma delimited) or .XML format to a Business System screen. The import feature is available on

Business System screens that include the Import icon  $\overline{a}$  in the function icon list, which appears below the Menu icon. You may want to use this feature, for example, to import supply orders from teachers directly onto the Warehouse Requisition Entry screen.

### **Before You Begin**

Do the following before you begin:

- Display the Business System screen to which you need to import data.
- Be sure the data to be imported has been saved in the correct format. If you need to review a data

template, click the Import icon  $\overline{\mathcal{A}}$  then select Download import template within the File Import dialog box. You can choose to open or save the template to a different file name, then add your own data as needed.

#### **Procedure**

Do the following to import data from a spreadsheet:

- 1. Click the Import icon  $\Box \phi$ , which appears on the left side of the screen under the Menu button. The system displays the File Import dialog box.
- 2. Click the Browse button to select the file you need to import.
- 3. Click File Upload.

The system displays the Step 2 dialog box.

- 4. Review the data. You can select the option to see all records or only the error records.
- 5. Click Import.

The system imports the data from the file and displays it as line items on the current screen.

- 6. Review the screen to be sure the results are what you expected.
- 7. Enter other information on the screen as needed, then click the Save button.

# **Exporting Search Result Data to a Spreadsheet**

Use this procedure to export the search results displayed on a Search screen to a Microsoft Office Excel spreadsheet file. The export feature is available only on Search screens that include the Export icon  $\Box$  in the function icon list, which appears below the Menu icon.

### **Before You Begin**

Display the appropriate Search screen.

### **Procedure**

Do the following to display data using a Search screen and then export it to a spreadsheet:

- 1. Select and enter the information for the data you need to display, then click the Search button. The system displays a list of records that match the criteria specified.
- 2. Review the screen to be sure the search results are what you expected. Reenter the search parameters if needed.
- 3. Click the Export icon  $\blacktriangleright$ , which appears on the left side of the screen under the Menu button. The system displays the File Download dialog box.
- 4. What do you need to do?
	- To **open** the file, click the Open button. The system opens the file in Microsoft Excel. You can format the data as needed.
	- To **save** the file to a new directory or file name, click the Save button. The system displays the Save As dialog box. Select the correct directory, type the file name, and click the Save button. The system displays the message "Download Complete."
- 5. Click the Close button to close the Attachments dialog box.

# **Displaying Information About the Current User**

Use this procedure to determine which user is currently signed onto the system at a particular computer. You can display a list that includes the user's name, ID, time of last login, and the current date.

### **Before You Begin**

Be sure the Business System is running.

#### **Procedure**

Do the following to display a list of information about the person who is currently signed on:

- 1. Click Options, which appears to the right of the breadcrumb trail. The system displays a list of information about the person who is currently signed on to the system. This information includes the user's name, ID, time of last login, and the current date.
- 2. Click outside the information box to close it.

# **Displaying Help**

Use this procedure to display help information for the currently displayed screen. The system provides extensive help information for every screen, which explains the usage of each screen, describes all the fields, and lists related reports and operating procedures. This help information is stored in the documentation wiki. You can choose to print any of this information as needed.

### **Before You Begin**

Display the screen for which you need help.

### **Procedure**

Do the following to display help information for any screen:

1. Click Help, which appears to the right of the breadcrumb trail.

The system opens the documentation wiki in a new window and displays the help information for the current screen.

2. Scroll through the screen to find the information you need. You can keep the documentation wiki open in the separate window and refer to it as needed.

You can also use the menu and Search field to find and review additional information.

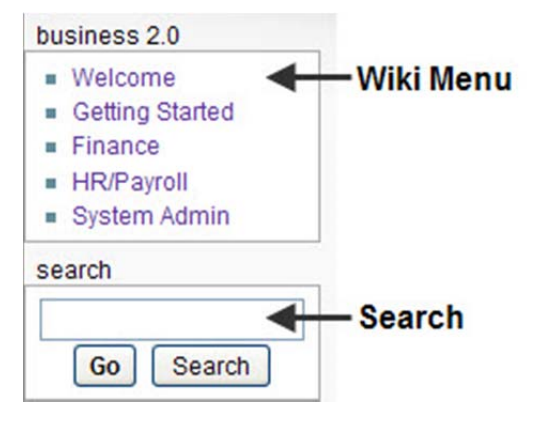

3. To print the help information, first click the Printable version link in the toolbox menu at left. Then use the print function within your browser.

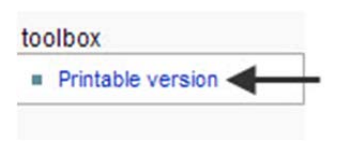

# **Customizing System Preferences**

The Business System provides several ways for you to customize the way you interact with the system and its screens. You can:

- Change your password at any time. Refer to "Changing Your Password."
- Set a specific screen to be the first one displayed every time you sign on. Refer to "Setting the Default Sign-On Screen."
- Create a list of favorite screens that you can access in one click using the Favorites icon  $\bullet$ . Refer to"Creating and Managing a List of Favorite Screens."

# **Changing Your Password**

Use this procedure to change your current password to a new one. You can change your password as often as needed.

### **Before You Begin**

Be sure you are signed on to the Business System using your own user ID.

#### **Procedure**

Do the following to change your password:

- 1. Click Options, which appears to the right of the breadcrumb trail. The system displays the User Info and Change Password dialog box.
- 2. If the User Info dialog is displayed, then click the Change Password tab. The Change Password dialog box is displayed.

3.Enter the new password in the Password and Confirm Password fields, then click Save.

A message is displayed indicating the password has been saved. If you mistyped the password, a message is displayed asking you to retype the password in both fields.

4. Click outside the dialog box to close it. The next time you start the Business System, be sure to sign on using the new password.

# **Setting the Default Sign-On Screen**

Use this procedure to specify a particular Business System screen to be displayed every time you sign on. You may want to set the screen you use most in your work as the default screen. You can change the default screen as often as needed.

#### **Before You Begin**

Be sure you are signed on to the Business System using your own user ID.

#### **Procedure**

Do the following to specify or change the default screen:

- 1. Display the Business System screen you prefer to be the default screen.
- 2. Click Options, which appears to the right of the breadcrumb trail.

The system displays the User Info and Change Password dialog box.

3. If the Change Password dialog is displayed, then click the User Info tab.

 The system displays the User Info dialog box, which includes a list of information about your user credentials. This information includes your user name, ID, the date and time of last login, and the current default screen (if one has been specified).

- 4. Click Set Current Screen as Default. The system displays the name of the currently displayed screen in the Current default screen field.
- 5. Click outside the dialog box to close it. The next time you start the Business System and sign on, the screen you specified will be displayed.

# **Creating and Managing a List of Favorite Screens**

Use this procedure to create and manage a list of favorite screens so you can have direct access to the screens you use most. You can add and delete screens from your Favorites list at any time.

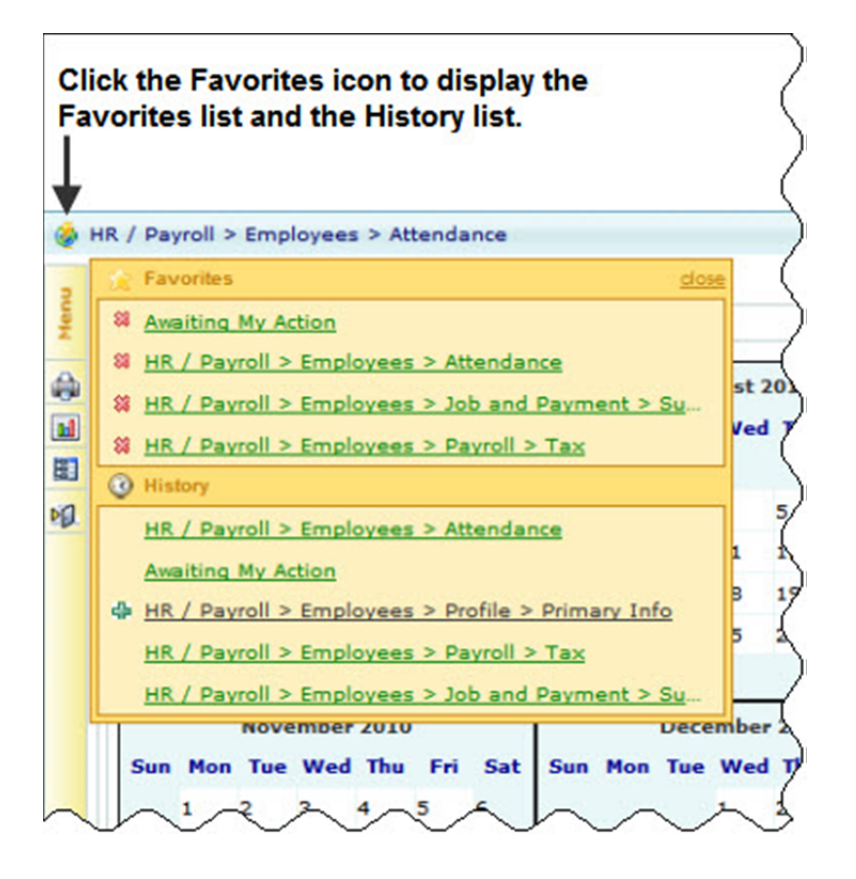

The Favorites list is available from any screen just by clicking the Favorites icon  $\bullet$ , which appears to the left of the breadcrumb trail. Also included in the Favorites list is a History list of the screens that have been displayed in your current session. You can click any of the screen names in the Favorites or History list to display them immediately without having to use the Menu Pane.

### **Before You Begin**

Be sure you are signed on to the Business System using your own user ID.

### **Procedure**

Do the following to add and remove screens from your Favorites list and to display a screen included in the Favorites or History list:

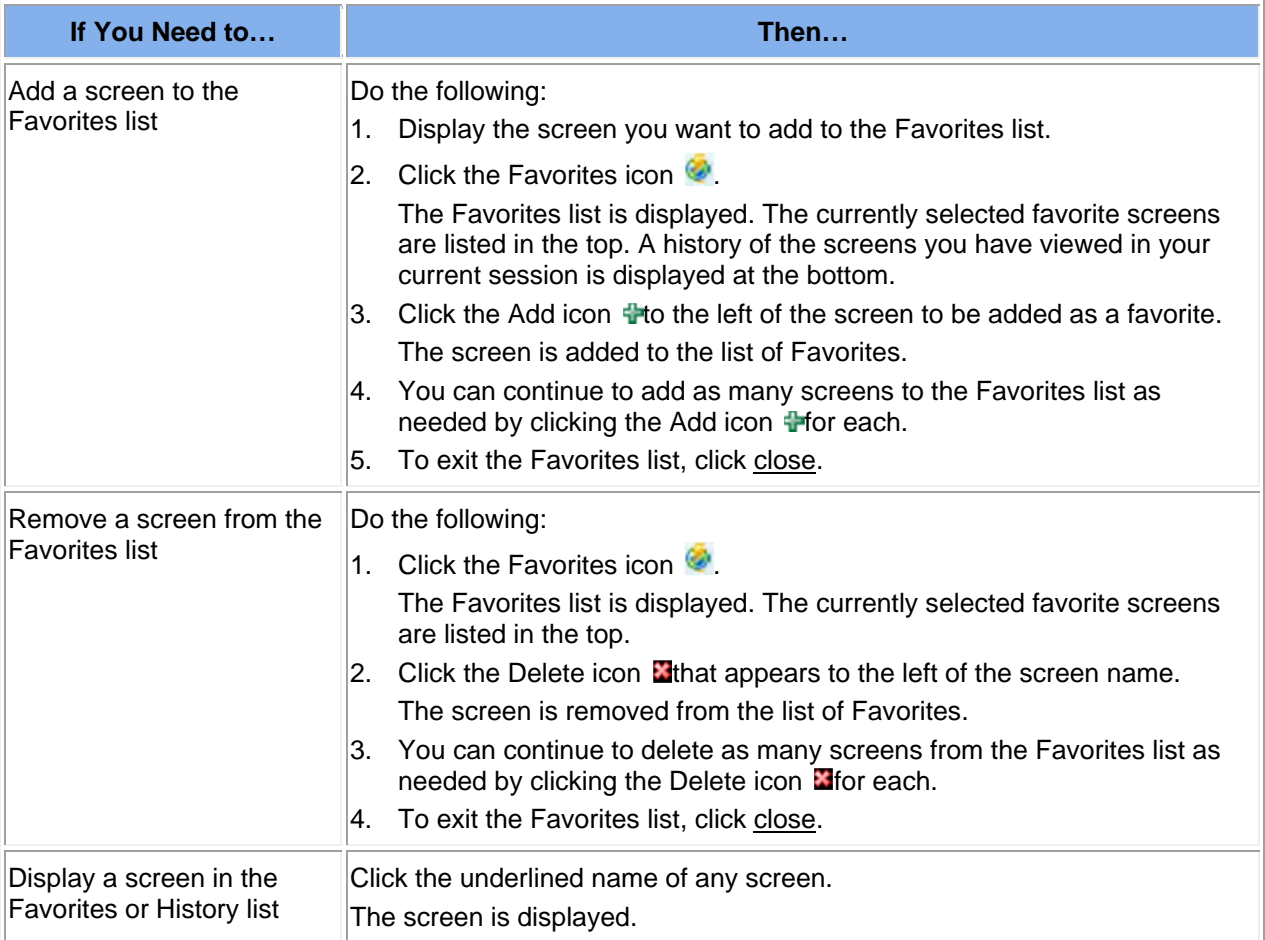